## **ใบงานกราฟกสเพื่อเว็บเพจ**

# **ใบงานที่ 1 การใชงาน Brushes**

เปิด Photoshop ขึ้นมาก่อน จากนั้น ให้เปิดหน้าต่าง file แล้วไปที่ new

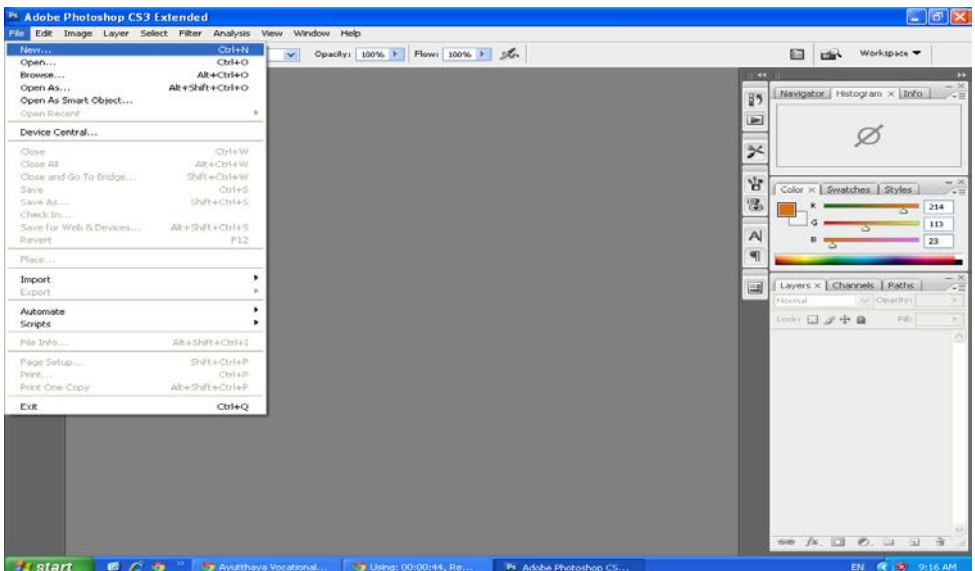

แลวเปลี่ยน Width และ Height และเลือก Background Contens เปน ตามใจเราจากนั้นกดปุม O.K

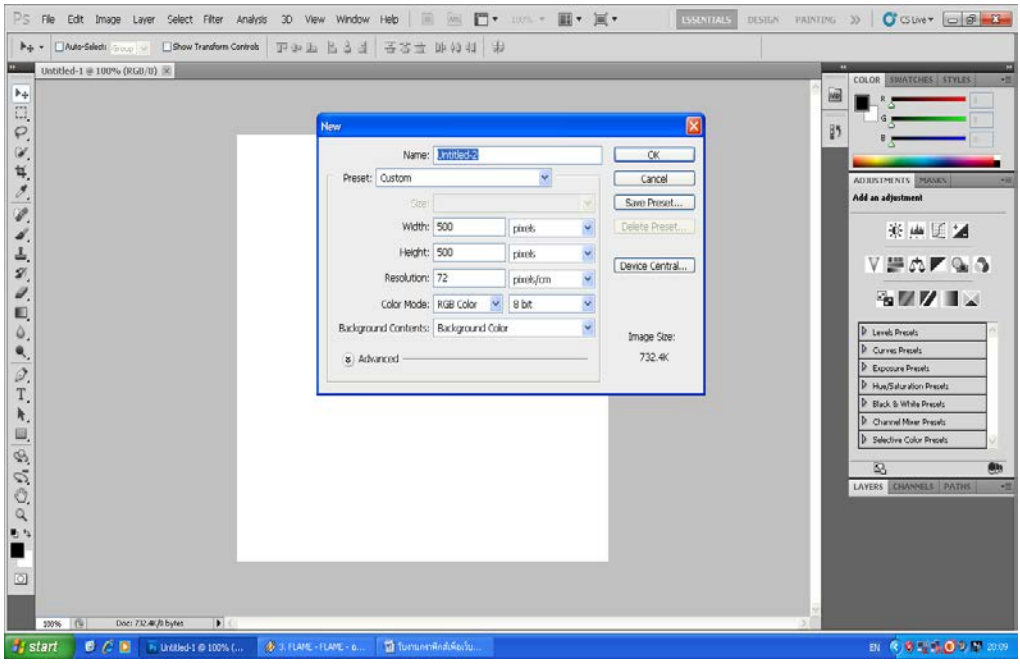

#### จากนั้นเลือก Brush

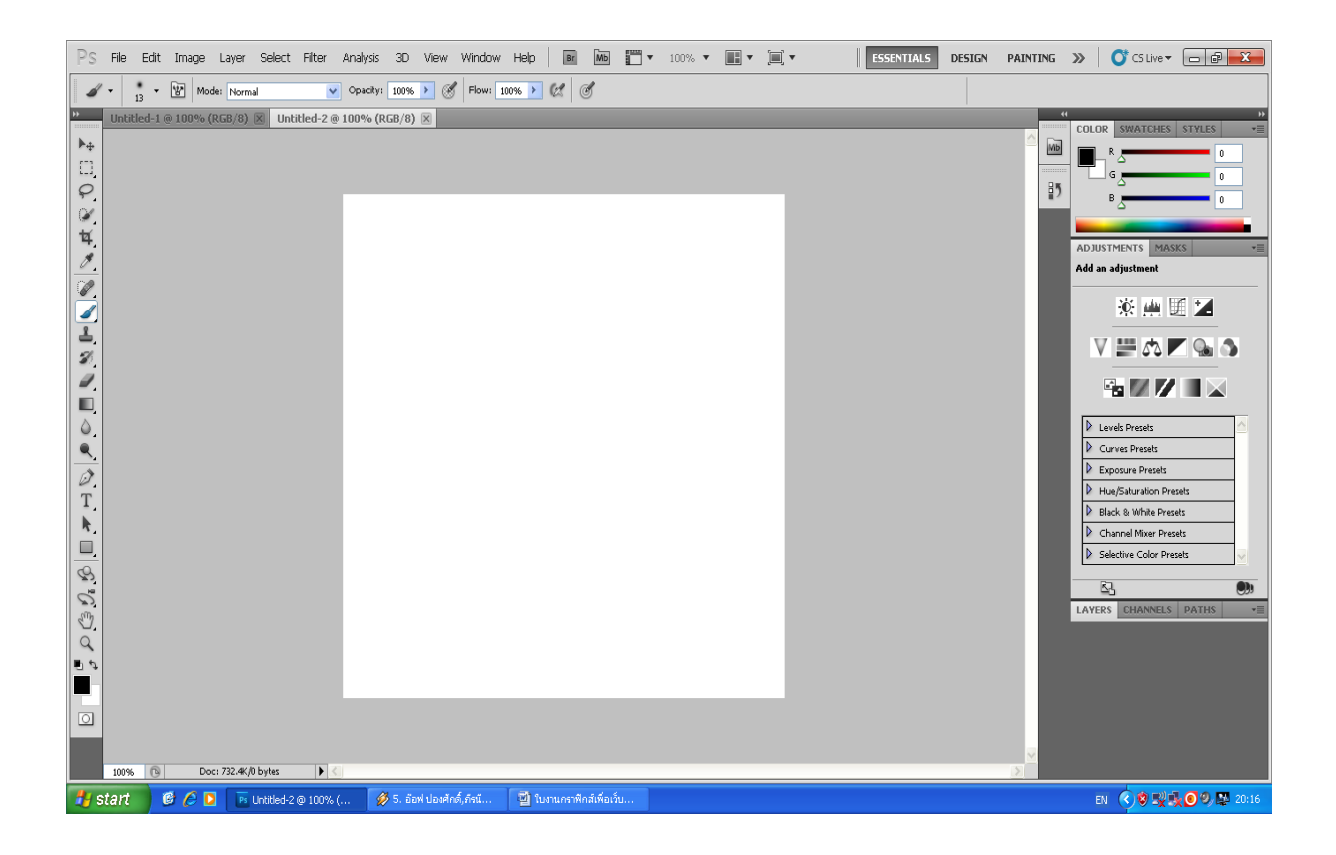

#### จากนั้นเลือกหัว Brush ตามตองการ

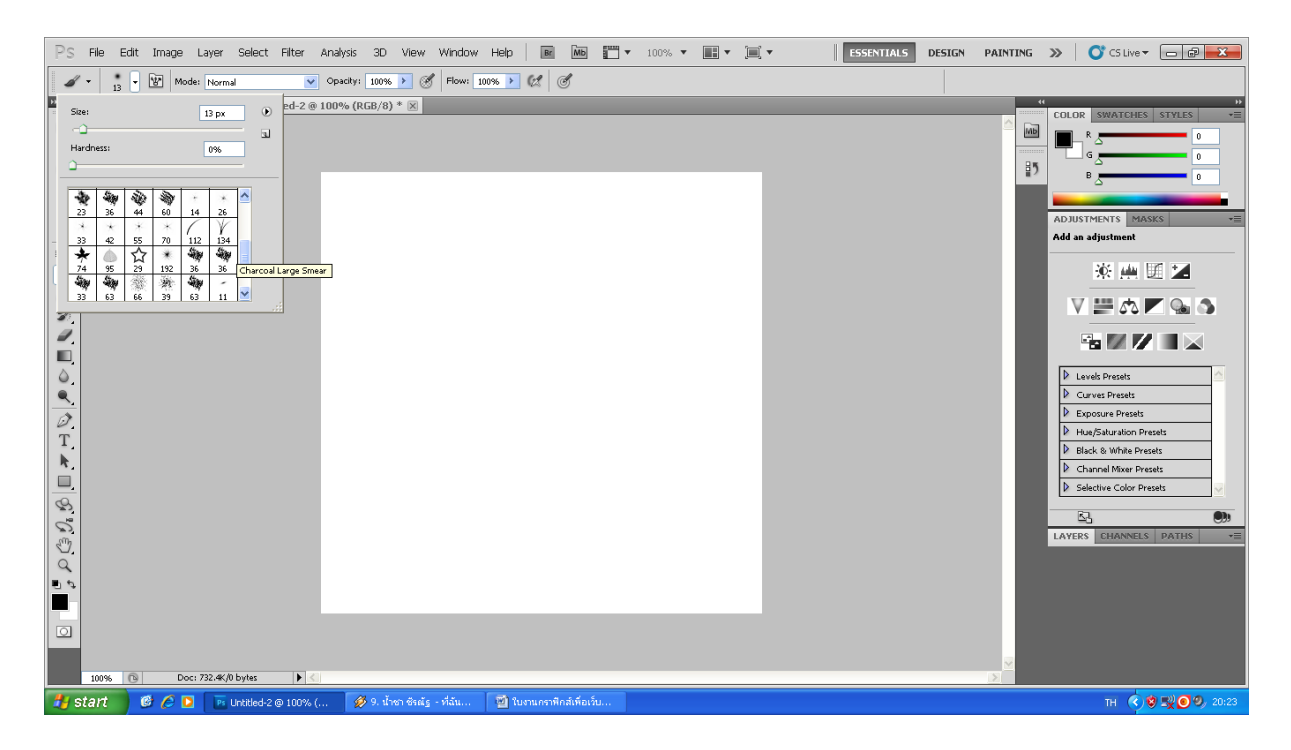

#### วิธีการเพิ่มหัว Brush ขึ้นอีกใหกดที่ปุมขวามือ จากนั้นคลิกไปเพื่อเลือกคําสั่ง Load Brush

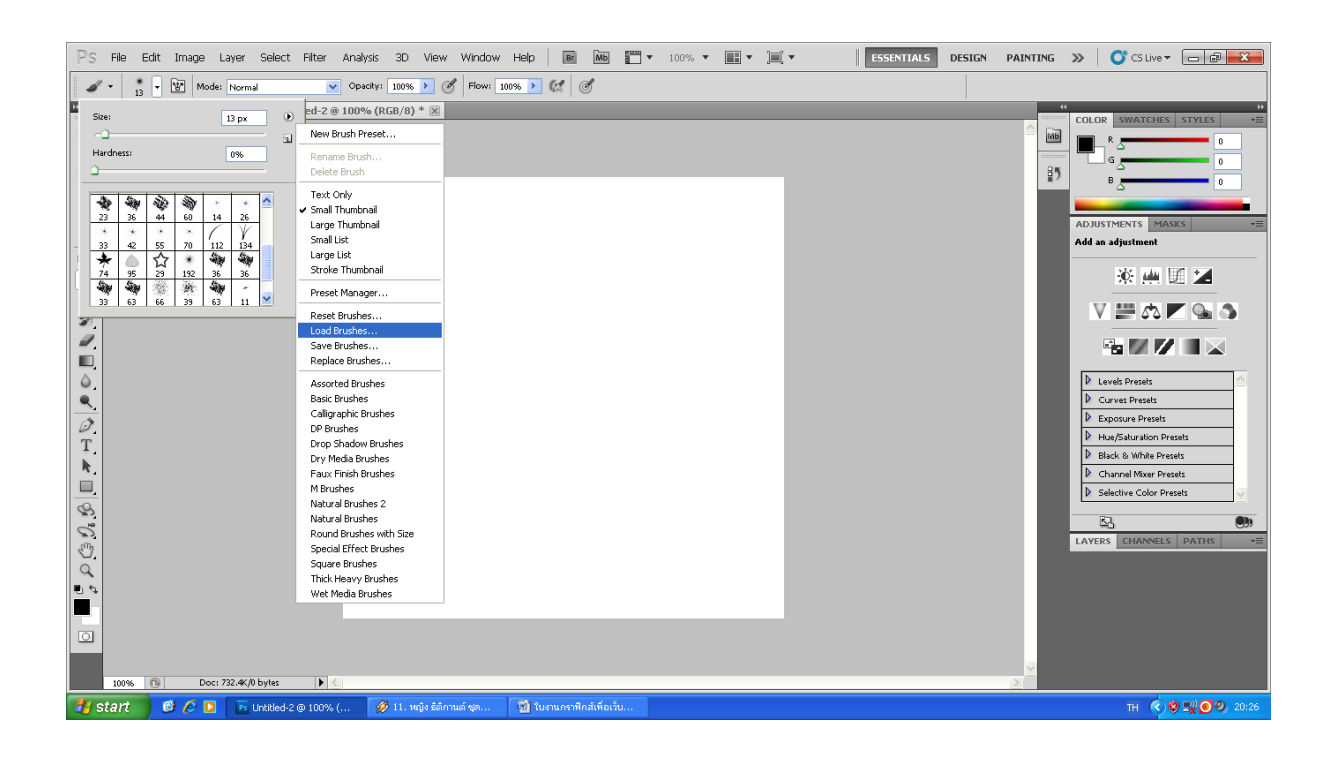

### พอเลือกเสร็จใหกดปุม Load เพื่อจะไดมีหัว Brush เพิ่มขึ้น

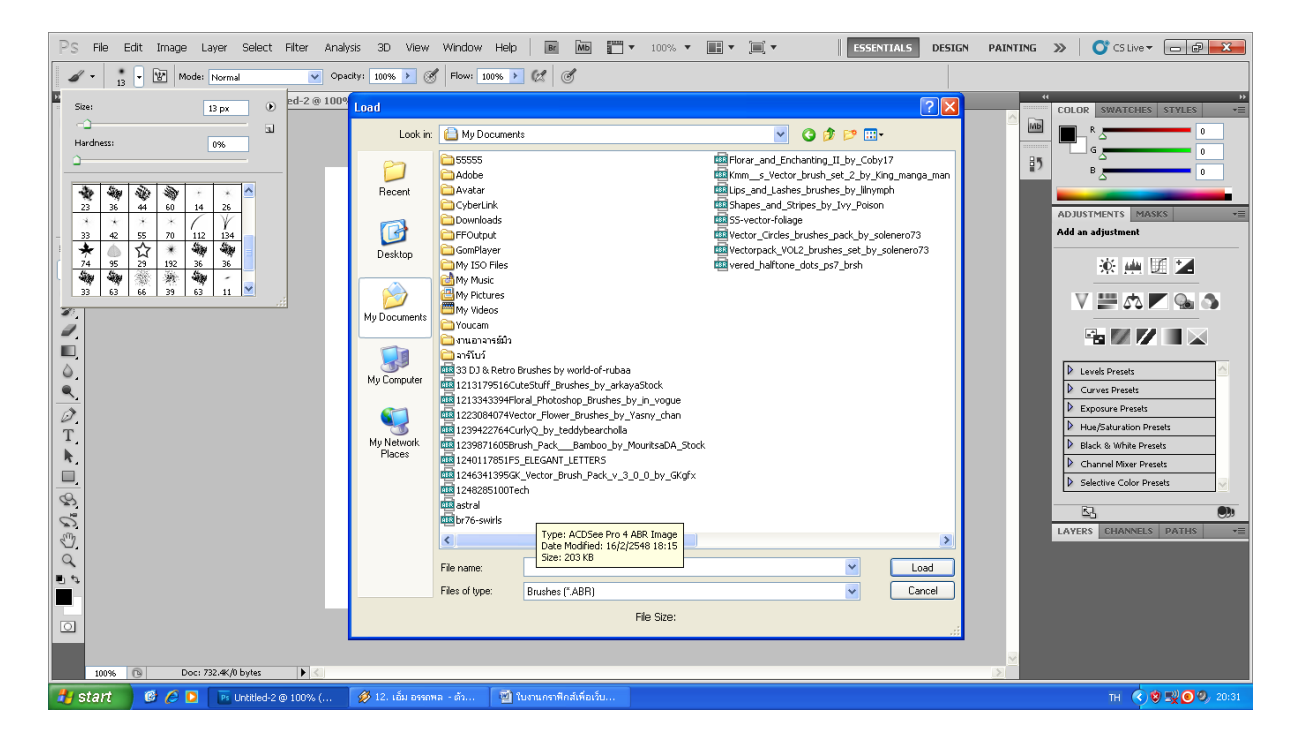

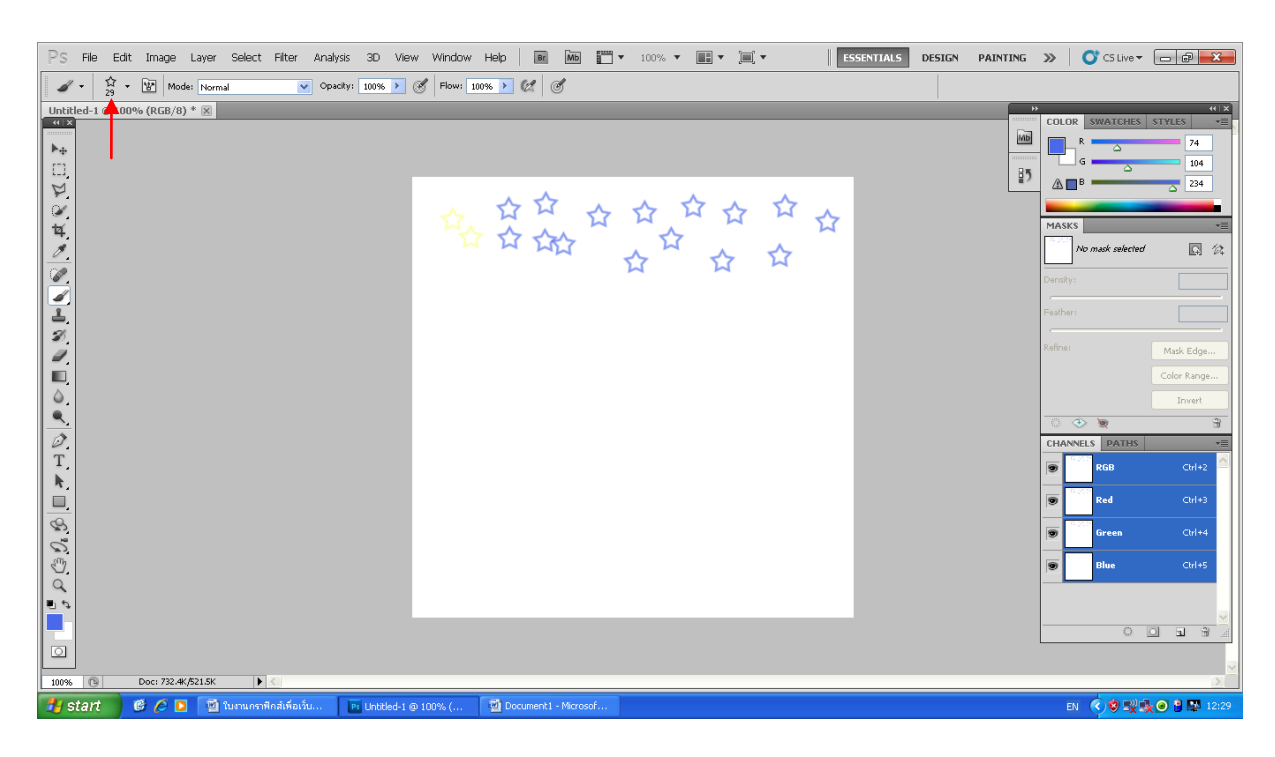

### จากนั้นใหเราเลือกหัว Brush มาหนึ่งอัน แลวมาวางหรือแตงวางภาพก็ได

การเพิ่มหรือลดขนาดของ Brush ใหเลื่อนตามภาพขางลาง รูปแบบ และขนาดแปรง สามารถปรับได

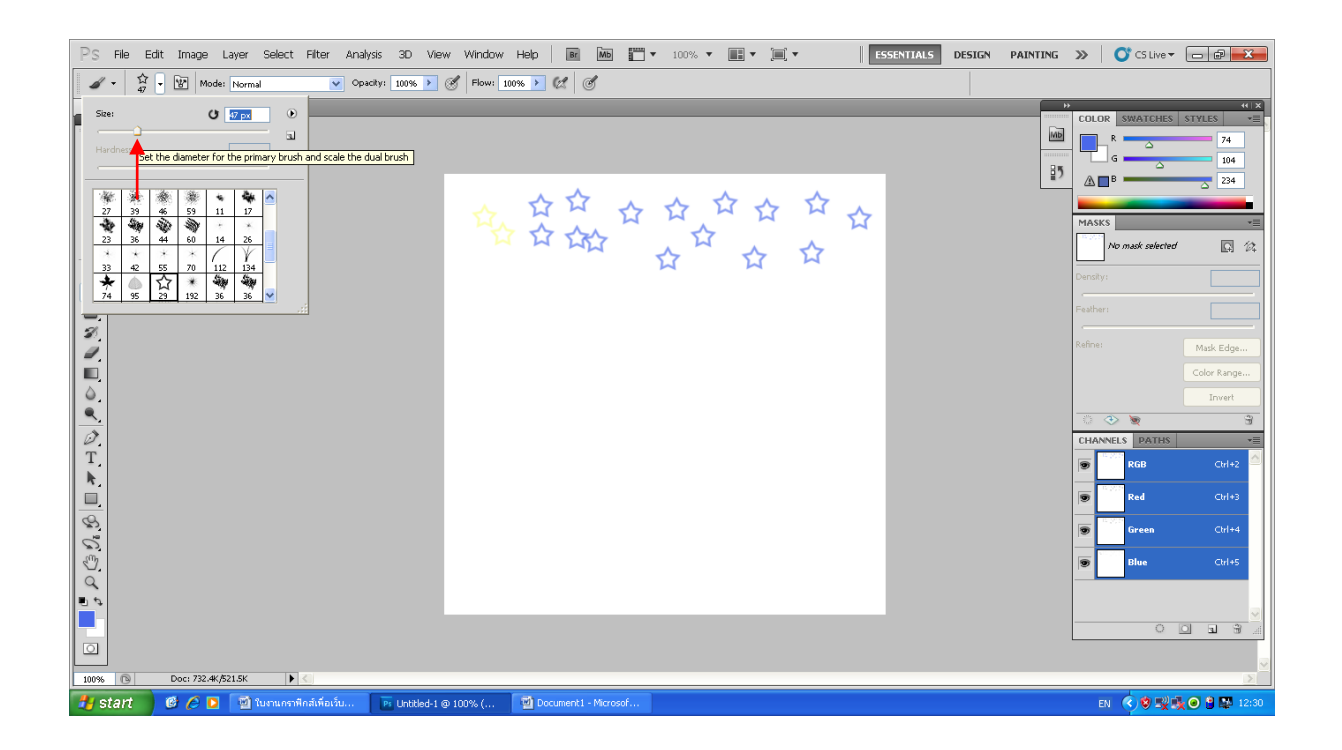

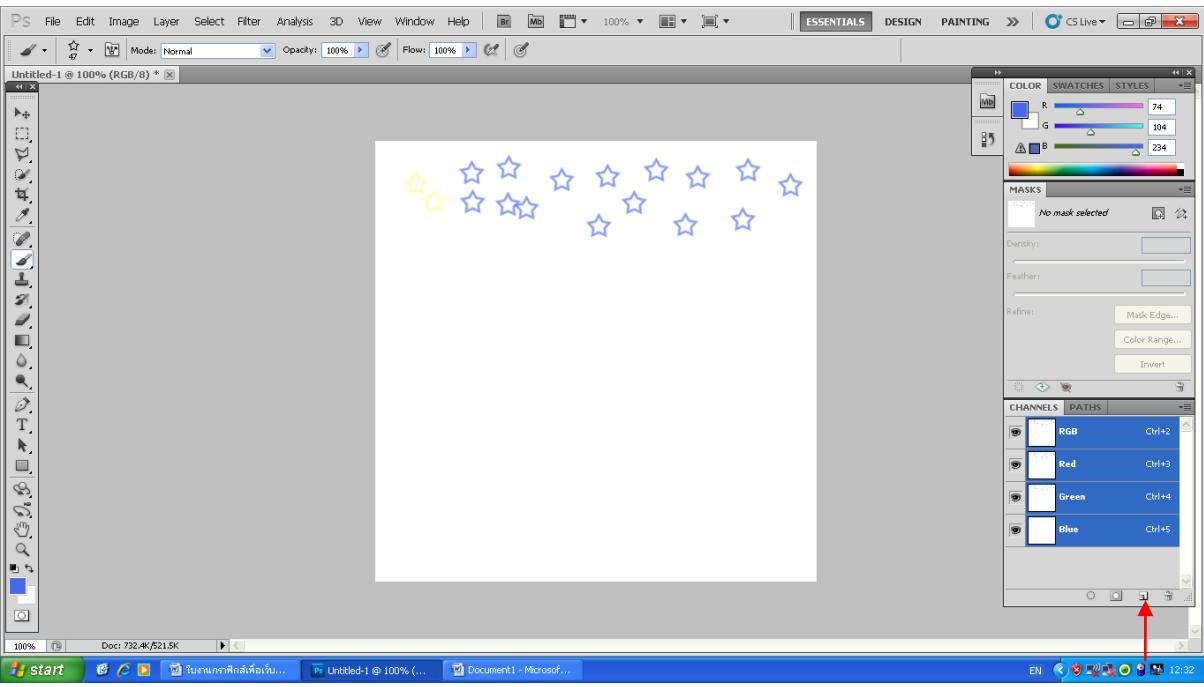

้วิธีการเพิ่มเลเยอร์ในการสร้าง Brush ให้เลือกคำสั่งที่เหมือนกระดาษโดนพลิกดังรูปด้านล้างนี้

วิธีการเลื่อนภาพที่เราต้องการเลื่อนให้เรากดปุ่มคำสั่ง Move Tool ตามลูกศรด้านล่าง

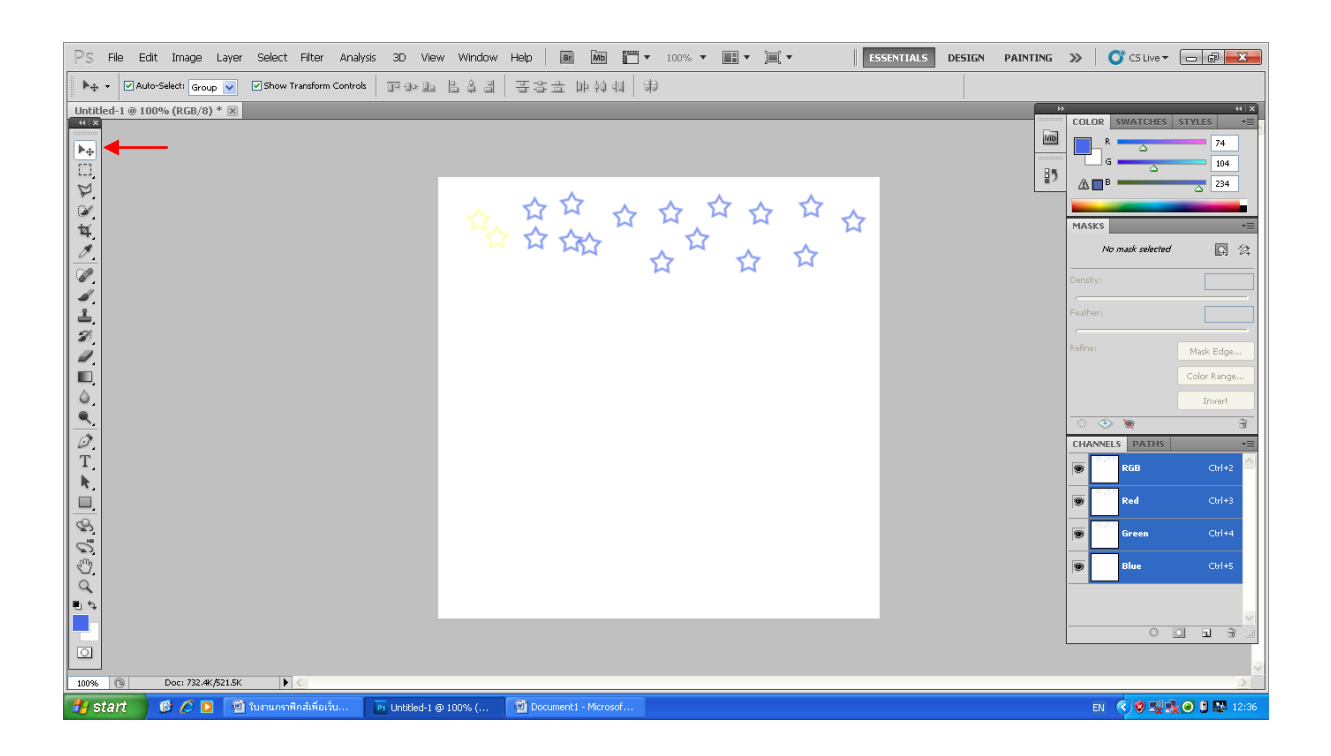